# Alati valmis teid aitama

www.philips.com/welcome Registreerige oma toode ja saate tootetuge saidilt

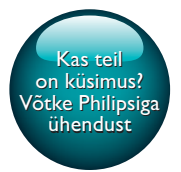

PI2010

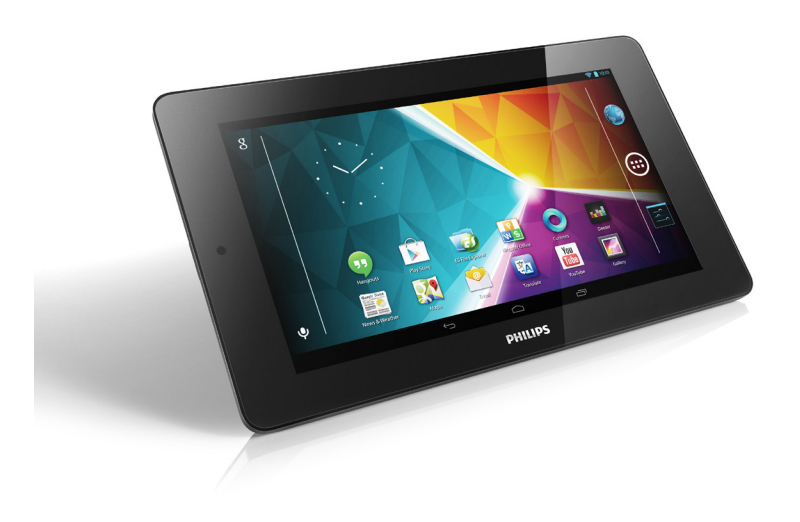

# Kasutusjuhend

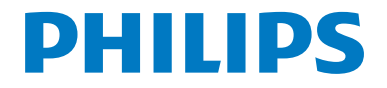

# Sisukord

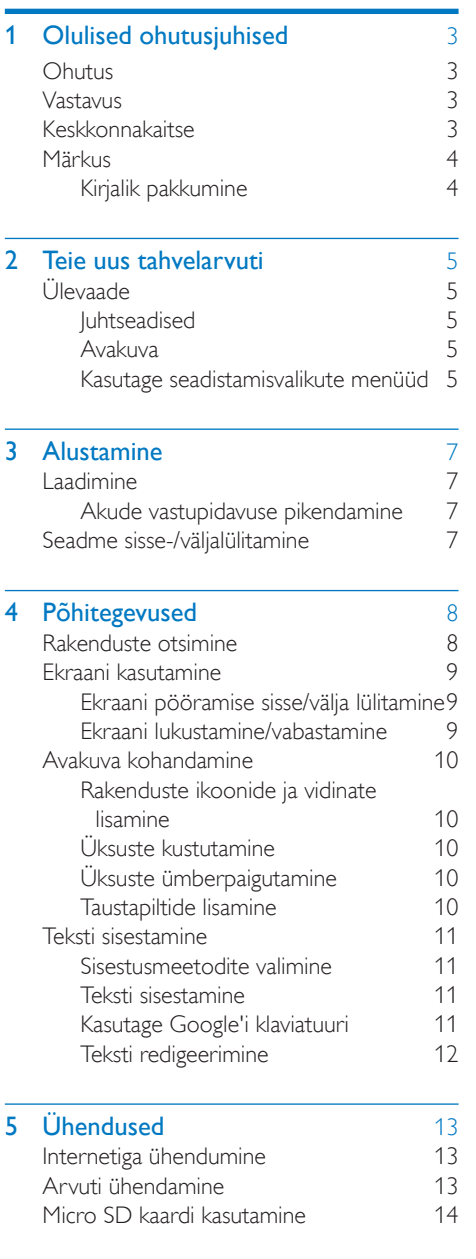

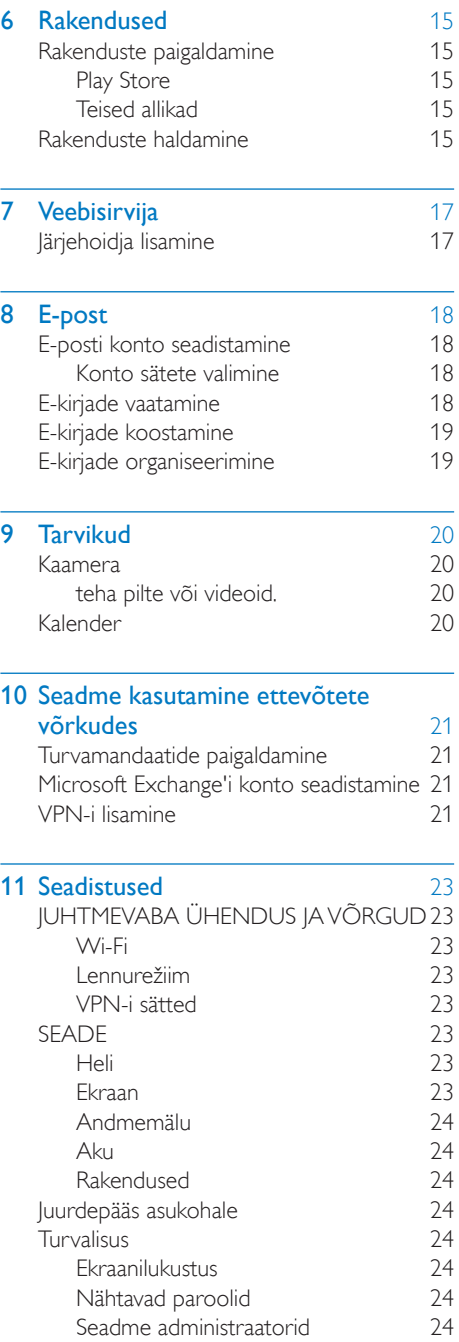

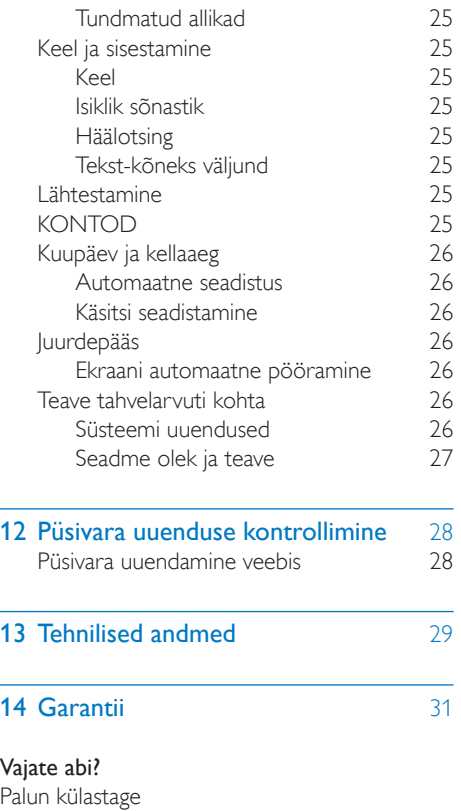

www.philips.com/welcome

ja pääsete ligi kogu tugimaterjalile, sealhulgas kasutusjuhendile, uusimatele tarkvarauuendustele ja sagedamini esitatud küsimuste vastustele.

# <span id="page-4-0"></span>**Olulised** ohutusjuhised

### <span id="page-4-1"></span>**Ohutus**

Kasutage üksnes tootja kirjeldatud lisatarvikuid. Kasutage üksnes kasutusjuhendis nimetatud toiteallikaid.

Hoidke toodet tilkade ja pritsmete eest. Ärge pange toote peale ohuallikaid (nt vedelikega täidetud nõusid, põlevaid küünlaid). patareid (akupakk või paigaldatavad patareid) ei tohi kokku puutuda liigse kuumusega, näiteks päikese, tule või muu sarnasega;

Kui kasutate lahtiühendava seadisena otsetoite adapterit, peab see jääma kasutusvalmis olekusse.

### **Hoiatus**

- Ärge kunagi eemaldage seadme korpust.
- Ärge kunagi määrige selle seadme mingeid osi.
- Ärge kunagi asetage seadet mõne teise elektrilise seadme peale.
- Hoidke seadet eemal otsese päikesevalguse, leekide ja kuumuse eest.
- Veenduge, et seadme toitejuhe, pistik või adapter on seadme lahtiühendamiseks lihtsalt ligipääsetav.

### Kuulmise ohutus

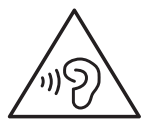

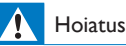

#### • Võimaliku kuulmiskahjustuse vältimiseks ärge kuulake valju heli kaua aega järjest.

• Liigne kõrvapealsetest või -sisestest kõrvaklappidest tulev helisurve võib põhjustada kuulmise kadu.

Mängija maksimaalne väljundpinge ei ületa 150 mV.

## <span id="page-4-2"></span>Vastavus

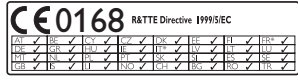

See toode vastab direktiivi 1999/5/EÜ nõuetele.

EÜ vastavusdeklaratsiooni koopia on saadaval PDF-vormingus aadressil [www.philips.com/](http://www.philips.com/support) [support](http://www.philips.com/support).

Märkus

• Tüübiplaat paikneb toote tagaküljel.

### <span id="page-4-3"></span>Keskkonnakaitse

### Keskkonnanõuded

Kõigist mittevajalikest pakendiosadest on loobutud. Me oleme püüdnud arendada välja sellised pakendid, mida saab hõlpsasti sorteerida kolmeks eraldiseisvaks materjaliks: kartong (karp), polüstüreenvaht (pehmendus) ja polüetüleen (kotid, kaitsev mullikile.) Teie toode koosneb materjalidest, mida on võimalik pärast sellele spetsialiseerunud ettevõtte poolt demonteerimist ümber töödelda ja taaskasutada. Järgige kohalikke määrusi, mis reguleerivad pakendusmaterjalide ja vana seadmestiku kasutuselt kõrvaldamist.

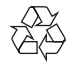

Teie toode on kavandatud ja toodetud kvaliteetsetest materjalidest ja osadest, mida on võimalik ringlusse võtta ning uuesti kasutada.

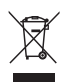

Kui toote külge on kinnitatud läbikriipsutatud prügikasti sümbol, siis kehtib tootele Euroopa direktiiv 2002/96/EÜ.

Palun viige ennast kurssi elektriliste ja elektrooniliste toodete eraldi kogumist reguleerivate kohalike eeskirjadega. Toimige oma kohalikele seadustele vastavalt ja ärge käidelge vanu tooteid koos olmeprügiga. Toote õige kõrvaldamine aitab vältida võimalikke negatiivseid tagajärgi keskkonnale ja inimeste tervisele.

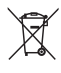

Toode sisaldab akusid/patareisid, mille suhtes kehtib Euroopa direktiiv 2006/66/EÜ ja mida ei tohi käidelda koos olmeprügiga.Palun viige ennast kurssi akude/patareide eraldi kogumist reguleerivate kohalike eeskirjadega, kuna õige kõrvaldamine aitab vältida võimalikke negatiivseid tagajärgi keskkonnale ja inimeste tervisele.

Sisseehitatud aku eemaldamiseks viige toode alati professionaali juurde.

### <span id="page-5-0"></span>Märkus

### <span id="page-5-1"></span>Kirjalik pakkumine

Ettevõte WOOX Innovations nõustub käesolevaga edastama selles tootes kasutatud autoriõigustega kaitstud avatud lähtekoodiga tarkvarapakettide terve vastava lähtekoodi koopia, kui sellise taotluse esitab vastava litsentsi omanik.

Pakkumine kehtib kolm aastat peale toote ostmist. Lähtekoodi hankimiseks võtke ühendust aadressil open.source@woox.com. Kui te ei soovi e-posti kasutada või kui te pole nädala jooksul pärast sellele e-posti aadressile

kirjutamist saanud kinnitust meili kättesaamise kohta, kirjutage järgmisele aadressile: "Open Source Team, 6/F, Philips Electronics Building, 5 Science Park East Avenue, Hong Kong Science Park, Shatin, New Territories, Hong Kong". Kui te ei saa mõistliku aja jooksul kinnitust kirja kättesaamise kohta, saatke meil ülaltoodud e-postiaadressile.

Toode põhineb osaliselt avatud lähtekoodiga tarkvaral. Litsentsi teksti ja teavituse leiate seadme jaotisest  $\blacksquare$  > Teave tahvelarvuti kohta > Juriidiline teave.

Tehnilised andmed võivad ette teatamata muutuda. Philips ja Philips Shield Emblem on ettevõtte Koninklijke Philips N.V. registreeritud kaubamärgid ja WOOX Innovations Limited kasutab neid Koninklijke Philips N.V. litsentsi alusel. WOOX Innovations jätab endale õiguse tooteid igal ajal muuta ilma kohustuseta eelnevat varustust vastavalt kohandada.

# <span id="page-6-0"></span>2 Teie uus tahvelarvuti

<span id="page-6-2"></span><span id="page-6-1"></span>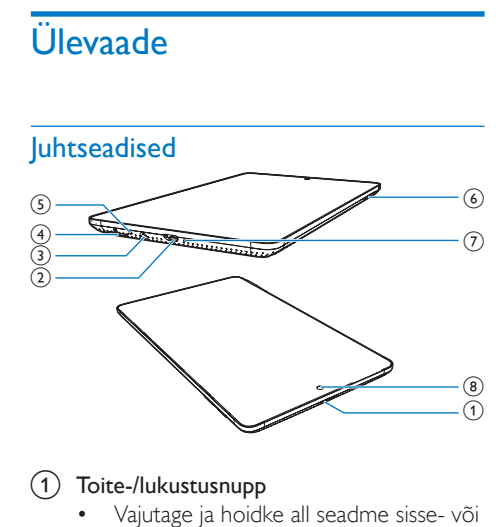

### a Toite-/lukustusnupp

- Vajutage ja hoidke all seadme sisse- või väljalülitamiseks.
- Vajutage ekraani lukustamiseks/ vabastamiseks; ekraani vabastamiseks lohistage luku sümbol lisaks vastava ikoonini.

### $\Omega$  +

- USB-pistik andmeedastuseks ja laadimiseks
- $\left(3\right)$ - വ
	- 3.5 mm kõrvaklapipesa
- $(4)$ 
	- Micro SD kaardi pesa.
- $\circledS$ 
	- • Mikrofon
- $(6) +$ 
	- Vajutage helitugevuse suurendamiseks või vähendamiseks.
	- • Vajutage ja hoidke all kiireks suurendamiseks/vähendamiseks.

### $(7)$  RESET

- Kui ekraan ei reageeri nupuvajutustele, vajutage pastapliiatsi otsaga avale.
- (8) Eesmine kaamera objektiiv

<span id="page-6-3"></span>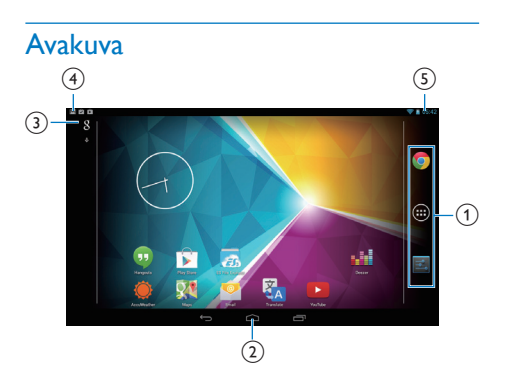

- $(1)$   $\bullet$  Chrome: Google'i veebibrauser RAKENDUSED/VIDINAD: nimekiri kõigist rakendustest ja vidinatest. Sätted: kohandage PI2010 sätteid.
- $\phi$   $\Rightarrow$  : Puudutage, et minna tagasi avakuvale. : Minge ühe taseme võrra tagasi. : Kuvatakse viimati kasutatud rakendused.

 (mõnede rakenduste korral): vaadake suvandite menüüd.

- (3) Google'i otsing
	- 8 : Kasutage kiirotsingu kasti seadmest PI2010 või veebist millegi otsimiseks.
	- **•** : Google'i häälotsing
- $(4)$  Teated
	- Teadete kontrollimiseks lohistage riba alla

### $(5)$  Aeg, seadistamisvalikud

Lohistage riba alla, et valida seadistamisvalikuid

### <span id="page-6-4"></span>Kasutage seadistamisvalikute menüüd

**1** Lohistage ülemine riba alla, nagu joonisel näidatud

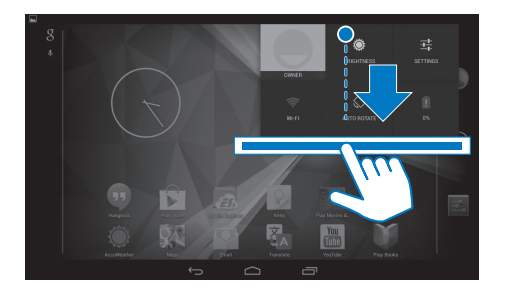

2 Puudutage ikooni, et teha soovitud valik

- 
- • Ekraani heleduse muutmine
- $\overline{\Xi}^k_{\overline{k}}$
- • Minge seadistuste menüüsse
- $\widehat{\mathbb{R}}$
- Wi-Fi sisse- või väljalülitamine

 $\sqrt{2}$ 

- Ekraani pööramise sisse/välja lülitamine
- ø
- • Aku laadimine on pooleli

# <span id="page-8-0"></span>3 Alustamine

 $\Omega$  valige  $\blacksquare$  > Wi-Fi.

b Valige ülemiselt ribalt > Täiustatud > Hoia Wi-Fi unerežiimi ajal sees. Valige suvand Mitte kunagi.

### <span id="page-8-1"></span>Laadimine

PI2010-il on sisseehitatud aku, mida saab laadida kaasasoleva USB-adapteri abil seadme USBpesa kaudu.

- 1 USB-kaabli kasutamisel ühendage PI2010 kaasasoleva USB-adapteri külge.
- 2 Laadige seadet < ProdDesc> rohkem kui kolm tundi.

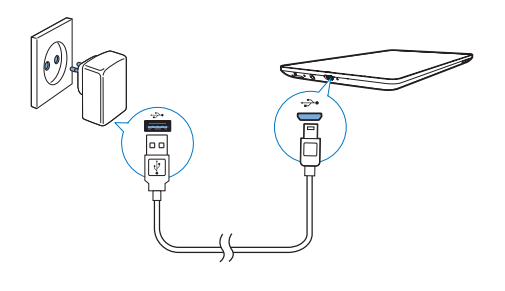

#### Märkus

• Laetavatel akudel on piiratav arv laadimistsükleid. Akude eluiga ja laadimistsüklite arv sõltub kasutamisest ja sätetest.

### <span id="page-8-2"></span>Akude vastupidavuse pikendamine

Akude vastupidavuse ja seadme kasutusaja pikendamiseks tehke järgnevat.

#### **Kasutage unerežiimi**

Määratud aja järel läheb PI2010 unerežiimi ja ekraan lülitub automaatselt välja. Energia säästmiseks tegutsege järgmiselt.

- Ekraani väljalülitusaja lühendamiseks valige > Ekraan >Unerežiim.
- • Wi-Fi väljalülitamiseks unerežiimis

### <span id="page-8-3"></span>Seadme sisse-/väljalülitamine

Vajutage ja hoidke all toite-/lukustusnuppu, kuni seade sisse või välja lülitub.

# <span id="page-9-0"></span>4 Põhitegevused

### <span id="page-9-1"></span>Rakenduste otsimine

Rakenduse leidmiseks minge avakuvale.

- • Lehekülje valimiseks tõmmake ekraanil vasakule või paremale.
- Alternatiivina puudutage rakenduste nimekirja avamiseks <sup>.</sup> Nimekirja kerimiseks tõmmake vasakule või paremale.
- • Kuvade vahel valimiseks kasutage navigeerimisnuppe  $\triangle$  /  $\ominus$ . Hiljuti kasutatud rakenduste avamiseks puudutage  $\Box$ .

### **Soovitus**

• Seadmele PI2010 saate paigaldada rakendusi Play Store-ist või teistest allikatest.

### 怜

#### Play Store:

saate alla laadida erinevaid rakendusi. mänge ja muud.

### Sätted:

saate kohandada seadme PI2010 sätteid.

### Muusika mängimine:

- • saate mängida seadmesse PI2010 salvestatud muusikat.
- Google'i veebipõhine muusikateenus

### 圈

### Galerii:

saate vaadata seadmes PI2010 hoitavaid või sellega tehtud pilte ja videoid.

### $\overline{\phantom{a}}$

### YouTube:

Google'i veebipõhine videoteenus

### Play Movies & TV:

• Google'i veebipõhine filmide ja telesaadete mängimise teenus (saadaval mõningates riikides)

### ъЫ

### Deezer:

veebipõhine muusikateenus

### Play Books:

Google'i veebipõhine raamatuteenus (saadaval mõningates riikides)

- Chrome:
	- Google'i veebibrauser

### Veebisirvija:

saate sirvida veebilehti.

### $\overline{\mathbf{Q}}$

### Google'i otsing:

saate otsida seadmest PI2010 või veebist.

### $\overline{u}$

### Häälotsing

Google'i häälotsing ja häälaktiveerimise teenus

### 23

### Maps:

Google'i kaarditeenus

#### $\triangle$ Earth:

- Kaartide satelliitvaade (saadaval mõningates riikides)
- $\bullet$
- E-post:saate seadmes PI2010 oma e-posti konto seadistada.

### $\mathbf{M}$

### Gmail:

Google'i meiliteenus

### Hangouts:

Google'i vestlusteenus

### $8/0$

### Google'i+ /Orkut:

• Google'i sotsiaalvõrguteenus

#### $\blacksquare$ Blogger:

Google'i blogiteenus

8 ET

#### Allalaadimised:

saate vaadata nimekiria veebist alla laaditud failidest.

#### F.

#### ES File Explorer:

Saate sirvida seadmes PI2010 olevaid faile/kaustu, paigaldada rakendusi ja hallata faile.

### Δ

### Drive:

Google'i pilveteenus

#### **Inch**

Kaamera:

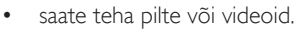

#### $\epsilon$

#### Movie Studio

• Saate redigeerida videolõike.

### $\overline{z}$

### **Translate**

• Google'i veebipõhine tõlketeenus

#### $\frac{1}{2}$

### Kalender:

• saate lisada sündmusi ja määrata neile meeldetuletusi.

- Keep:
	- Kiirete märkmete tegemine

### Kell:

Kasutage taimerit, äratuskella ja stopperit

#### 무료

### Kalkulaator

#### Accuweather

• Veebipõhine ilmateenus

### <span id="page-10-0"></span>Ekraani kasutamine

### <span id="page-10-1"></span>Ekraani pööramise sisse/välja lülitamine

1 Lohistage ülemine riba alla.

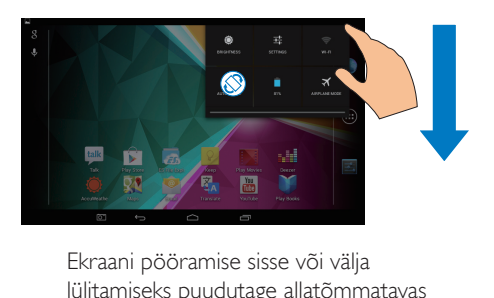

lülitamiseks puudutage allatõmmatavas menüüs  $\cdot$  /  $\otimes$ .

### <span id="page-10-2"></span>Ekraani lukustamine/vabastamine

Ekraani lukustades saate lukustada ekraanil puutetundlikud nupud (v.a. mõne rakenduse või vidina puhul). Nii saab vältida soovimatuid nupuvajutusi.

#### Automaatlukustus

Teatud aja järel muutub ekraan tumedaks ja lukustub automaatselt. Ajakestuse valimiseks

### minge  $\blacksquare$  > Ekraan > Unerežiim.

### Ekraani käsitsi lukustamine

• Vajutage toite-/lukustusnupule.

#### Ekraani vabastamine

- 1 Vajaduse korral vajutage luku kuvamiseks toite-/lukustusnupule.
- $2$  Lohistage lukk vastava ikoonini.

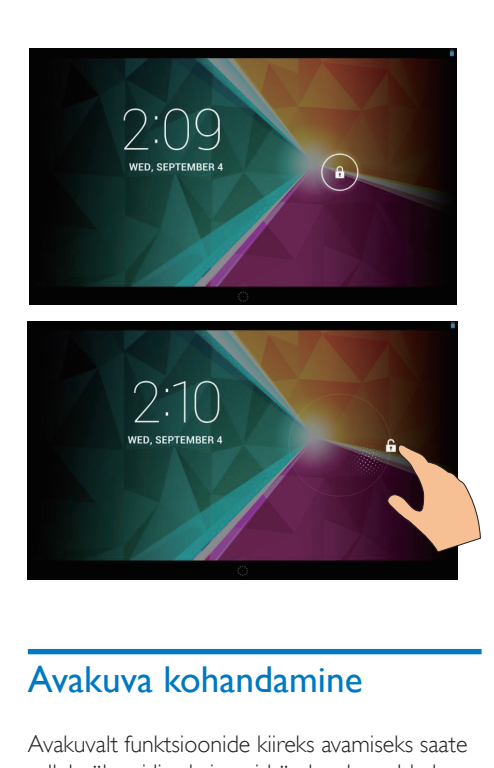

## <span id="page-11-0"></span>Avakuva kohandamine

Avakuvalt funktsioonide kiireks avamiseks saate sellele üksusi lisada ja neid ümber korraldada.

### <span id="page-11-1"></span>Rakenduste ikoonide ja vidinate lisamine

- 1 Lehekülje valimiseks tõmmake ekraanil vasakule või paremale.
	- • Vajaduse korral puudutage avakuvale naasmiseks  $\bigcap$
	- • Veenduge, et lehekülg poleks juba täis.
	- Vajutage nuppu · Rakenduste või vidinate nimekirja avamiseks puudutage suvandit RAKENDUSED või VIDIN.

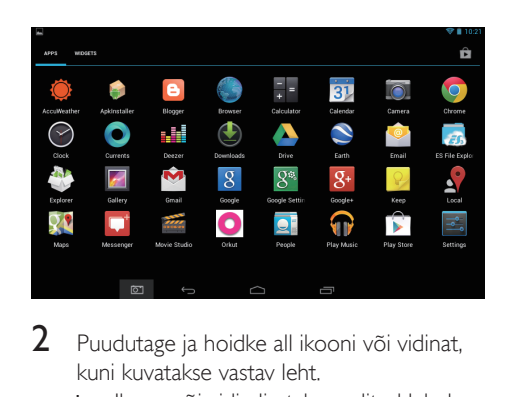

- 2 Puudutage ja hoidke all ikooni või vidinat, kuni kuvatakse vastav leht.
	- » Ikoon või vidin lisatakse valitud lehele.

### <span id="page-11-2"></span>Üksuste kustutamine

- 1 Vabastamiseks puudutage ja hoidke üksust all.
- 2 Lohistage üksus kohta  $\times$ .

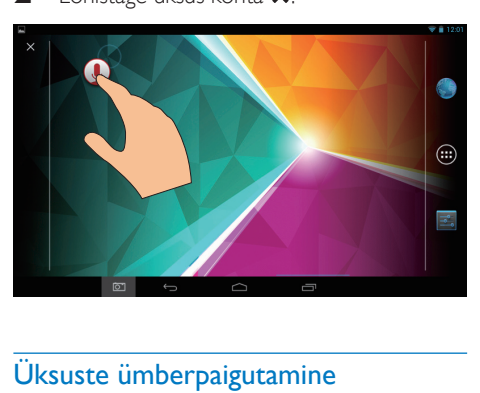

### <span id="page-11-3"></span>Üksuste ümberpaigutamine

- 1 Vabastamiseks puudutage ja hoidke üksust all.
- 2 Lohistage üksus leheküljel mõnda vabasse kohta.
- 3 Vabastage üksus.
	- » Üksus liigub näidatud kohta.

### <span id="page-11-4"></span>Taustapiltide lisamine

- Valige avakuvalt  $\blacksquare$  > Ekraan > Taustapilt.
- $2$  Valige oma suvandid

### <span id="page-12-0"></span>Teksti sisestamine

Ekraanile ilmuva klaviatuuri abil saate sisestada teksti mitmes keeles.

### <span id="page-12-1"></span>Sisestusmeetodite valimine

- 1 Valige avakuvalt **E** Sätted > Keel ja sisestamine.
- 2 Valige sisestusmeetodid. Google'i klaviatuur: mitmetele keeltele Google'i kõnetrükkimine: teksti sisestamiseks kõne abil.
- 3 Sisestamissuvandite valimiseks puudutage sisendmeetodi kõrval suvandit **三**

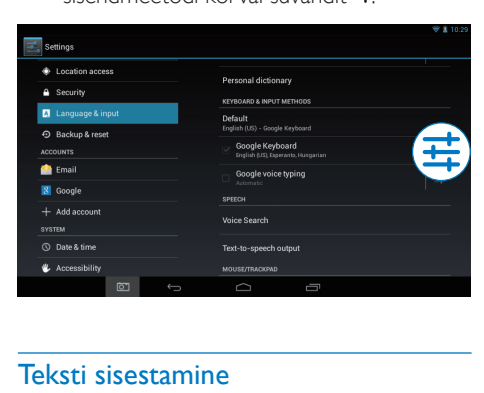

### <span id="page-12-2"></span>Teksti sisestamine

- 1 Ekraanipõhise klaviatuuri kuvamiseks puudutage tekstikasti.
- 2 Teksti sisestamiseks puudutage klahve.
- Kursori ees oleva sümboli kustutamiseks
	- Valige  $\left(\frac{\mathbf{x}}{\mathbf{x}}\right)$

Järgmisele reale liikumiseks

Valige  $\leftarrow$ 

### <span id="page-12-3"></span>Kasutage Google'i klaviatuuri

### **Klaviatuuri sätete või sisendkeelte valimine**

Puudutage ekraanil oleval klaviatuuril suvandit **…** 

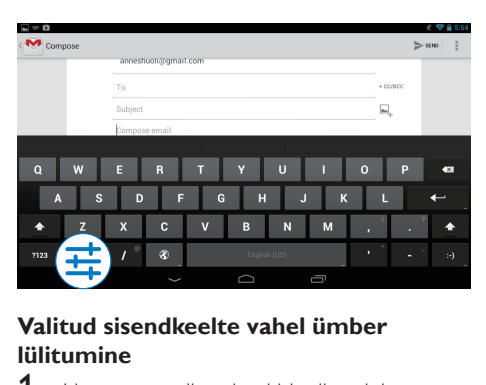

### **Valitud sisendkeelte vahel ümber lülitumine**

- 1 Lisage suvandite nimekirja tihemini kasutatud keeled.
	- $\alpha$  Puudutage ekraanil oleval klaviatuuril >Sisendkeeled.
	- (2) Keelte valimiseks puudutage märkekasti.
- 2 Keele valimiseks puudutage ja hoidke ekraanil oleval klaviatuuril suvandit  $\otimes$ .

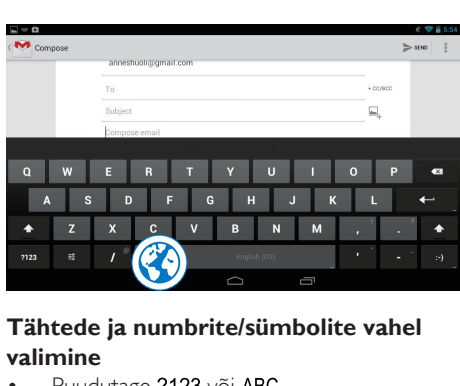

### **Tähtede ja numbrite/sümbolite vahel valimine**

Puudutage ?123 või ABC.

### Soovitus

• Kui olete numbrite/sümbolite klaviatuuril, puudutage numbrite/sümbolite ja lisasümbolite vahel valimiseks suvandit ~\{.

### **Suur- ja väiketähtede vahel valimine**

- Puudutage korduvalt  $\spadesuit$ , et vahetada  $\spadesuit$  ja  $\triangle$  vahel
	- : järgmine sisestatav täht on suurtäht.
	- : kõik sisestatavad tähed on väiketähed.

#### Läbivate suurtähtede valimiseks

- 1 puudutage ja hoidke all  $\triangle$  või  $\triangle$ .  $\rightarrow$  Nupp muutub siniseks.
- 2 Kui kõlab klõpsatus, vabastage nupp.  $\rightarrow$  Kuvatakse  $\rightarrow$ .
	- » Kõik sisestatavad tähed on suurtähed.

### **Nupu teiste suvandite valimine**

- Puudutage ja hoidke sümboliga märgitud nuppu alumises/ülemises paremas nurgas.
	- » Kuvatakse hüpikaken.

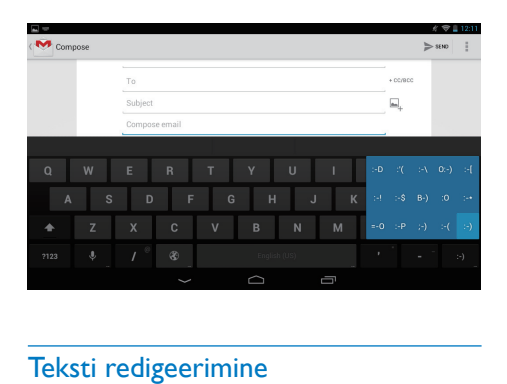

### <span id="page-13-0"></span>Teksti redigeerimine

Saate sisestatud teksti lõigata, kopeerida ja kleepida.

### **Valitud teksti kopeerimine või kleepimine**

- 1 Puudutage ja hoidke teksti, kuni kuvatakse hüpikkuva.
	- » Valitakse aktiivne sõna, mille algus ja lõpp tähistatakse märgistega.
- 2 Alguse ja lõpu asukohtade valimiseks või muutmiseks lohistage märgiseid.
	- Kogu teksti valimiseks puudutage suvandit Vali kõik.

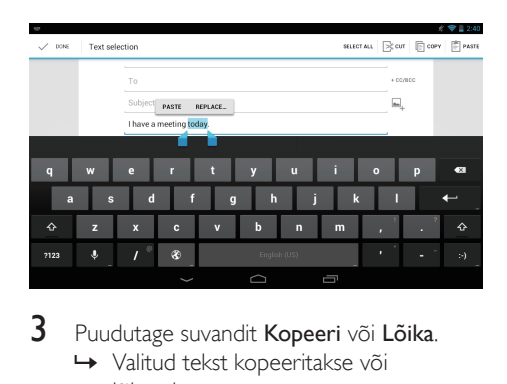

3 Puudutage suvandit Kopeeri või Lõika. » Valitud tekst kopeeritakse või lõigatakse.

### **Valitud teksti kleepimine**

- 1 Pange kursor mingisse kohta.<br>2 Puudutage ja hoidke seda kol
- Puudutage ja hoidke seda kohta, kuni kuvatakse hüpikkuva.
	- » Hüpikkuval kuvatakse suvand Kleebi.
	- » Puudutage suvandit Kleebi.Tekst kleebitakse valitud asukohta.

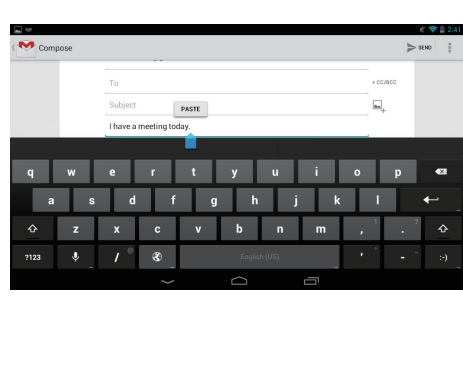

# <span id="page-14-0"></span>5 Ühendused

## <span id="page-14-1"></span>Internetiga ühendumine

Ühendage PI2010 juhtmevaba ruuteriga (pääsupunktiga). Saate ühendada seadme PI2010 võrguga, mis on ehitatud ruuteri ümber. Internetiga ühendumiseks veenduge, et ruuter on internetiga otse ühendatud ja arvuti ei vaja sissehelistamisega ühenduse loomist.

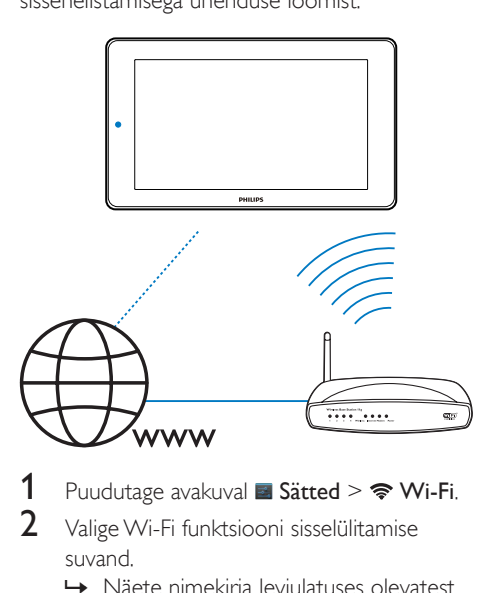

- Puudutage avakuval **E** Sätted >  $\approx$  Wi-Fi.
- 2 Valige Wi-Fi funktsiooni sisselülitamise suvand.
	- » Näete nimekirja leviulatuses olevatest Wi-Fi võrkudest.

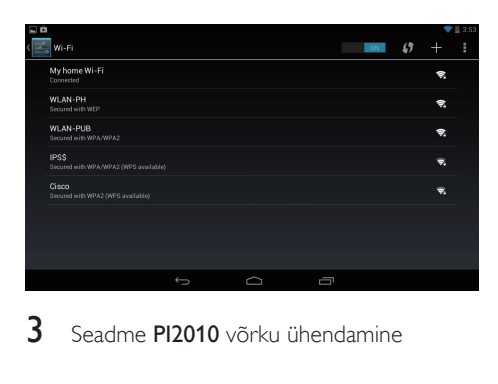

3 Seadme PI2010 võrku ühendamine

- $\left( 1\right)$  Võrgu valimiseks puudutage mõnda võrku.
- (2) Ilmub hüpikkuva, millele saate sisestada võrgu parooli.
	- » Kui Wi-Fi ühendus loodi edukalt, kuvatakse olekuribal
	- » Järgmisel korral, kui seadme PI2010 sisse lülitate, ühendub PI2010 automaatselt viimati valitud võrguga.

### Märkus

- Kui ruuteris on sisse lülitatud MAC-aadresside filtreerimine, siis lisage seadme PI2010 MAC-aadress lubatud võrguühenduste nimekirja. Wi-Fi MAC-aadressi leidmiseks minge avakuval jaotisesse **Satted > Teave** tahvelarvuti kohta > Olek.
- Võrkude nimekirja värskendamiseks valige ekraani ülemisest paremast nurgast > Skaneeri.
- Kui olete SSID-leviedastuse keelanud või ruuteri SSID peitnud, tuleb võrgu SSID või avalik nimi käsitsi sisestada. Valige  $\blacksquare$  Sätted > Wi-Fi. Valige ülemiselt ribalt  $\blacklozenge$ .
- Kui ruuteri DHCP (dünaamilise hostikonfiguratsiooni protokoll) pole saadaval või on välja lülitatud, tuleb seadme PI2010 IP-aadress käsitsi sisestada.

### <span id="page-14-2"></span>Arvuti ühendamine

Ühendage seade PI2010 USB-kaabli abil arvutiga.

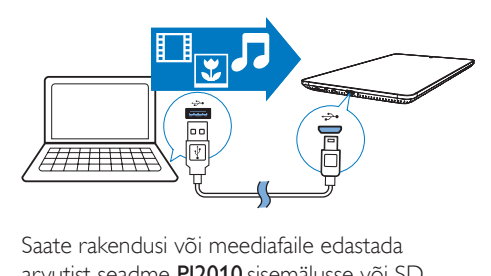

Saate rakendusi või meediafaile edastada arvutist seadme PI2010,sisemälusse või SDkaardile .

### <span id="page-15-0"></span>Micro SD kaardi kasutamine

Sisestage seadmesse PI2010 Micro SD kaart (kuni 32 GB). Nii saate laiendada seadme PI2010 mälumahtu.

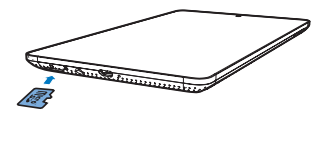

# <span id="page-16-0"></span>6 Rakendused

Rakenduste abil saate seadmes PI2010.kasutada erinevaid funktsioone, teenuseid ja heli-/ videosisu.

### <span id="page-16-1"></span>Rakenduste paigaldamine

Seadmele PI2010 saate paigaldada rakendusi

- *T* interneti kaudu rakendusest Play Store või
- teistest allikatest, näiteks teised veebipõhised allikad, seadme PI2010 sisemälu ja Micro SD kaart, mille seadmesse PI2010 sisestasite.

### <span id="page-16-2"></span>Play Store

1 Google'i teenuste kasutamiseks logige sisse või looge Google'i konto. Google'i konto lisamiseks tegutsege järgmiseks.

 $\overline{a}$  Avage  $\overline{a}$  (Play Store). Puudutage  $\overline{a}$  > Kontod.

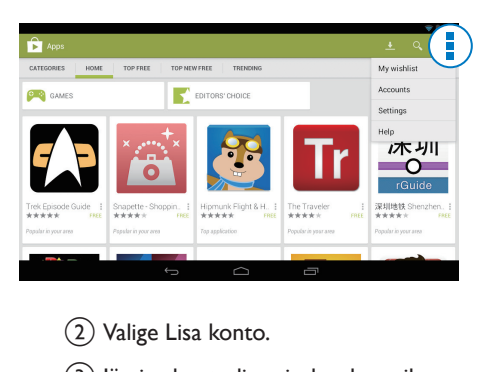

- (2) Valige Lisa konto.
- (3) Järgige konto lisamiseks ekraanil olevaid juhiseid.
- 2 Leidke soovitud rakendused.
	- Võtmesõna põhjal otsimiseks puudutage a.
- 3 Laadige rakendus alla.
	- Puudutage rakendust. Tehke vajalikud kinnitused.
		- » Kui allalaadimine on lõpetatud, algab paigaldamine automaatselt.
		- » Olekut saate jälgida olekuribalt. Vajaduse korral puudutage paigaldamise alustamiseks vastavat ikooni.

### Soovitus

• Kontode haldamiseks valige **Sätted > KONTOD**. Suvandite valimiseks puudutage kontot.

### <span id="page-16-3"></span>Teised allikad

#### Tundmatutest allikatest paigaldamise lubamine

- Valige avakuvalt  $\blacktriangleright$  **Turvalisus.** Puudutage, et sisse lülitada Tundmatud allikad.
	- » Kui funktsioon on sees, on märkekast märgitud.

### Rakenduste allalaadimine/edastamine

- Veebipõhistest allikatest rakenduste allalaadimiseks järgige ekraanil olevaid juhiseid.
- Rakenduste edastamiseks seadme sisemälust või SD-kaardilt, kasutage seadme PI2010 arvutiga ühendamiseks USB-kaablit.

#### Installimise alustamine

- • Alla laaditud rakenduste installimine algab automaatselt.
- Sisemälusse või SD-kaardile edastatud rakendused leiate **n** Installimise alustamiseks leidke rakendused ja puudutage vastavat suvandit.

## <span id="page-16-4"></span>Rakenduste haldamine

Saate seadmes PI2010 rakendusi hallata, näiteks neid paigaldada/eemaldada, nende kasutamist lõpetada ja muud.

- 1 Valige avakuvalt **B** Sätted > Rakendused.
	- • Jaotisest ALLA LAADITUD leiate rakendused, mille olete Play Store-ist või teistest allikatest alla laadinud.
	- • Jaotisest AKTIIVSED leiate rakendused, mis seadmes PI2010 parasjagu töötavad.
	- • Jaotisest KÕIK leiate kõik rakendused, mille olete seadmele PI2010 paigaldanud.
- 2 Puudutage mõnda rakendust.
	- » Kuvatakse suvandid ja teave.
- 3 Suvandi valimiseks puudutage seda.

# <span id="page-18-0"></span>7 Veebisirvija

Rakendusega  $\bullet$  saate sirvida veebilehti.

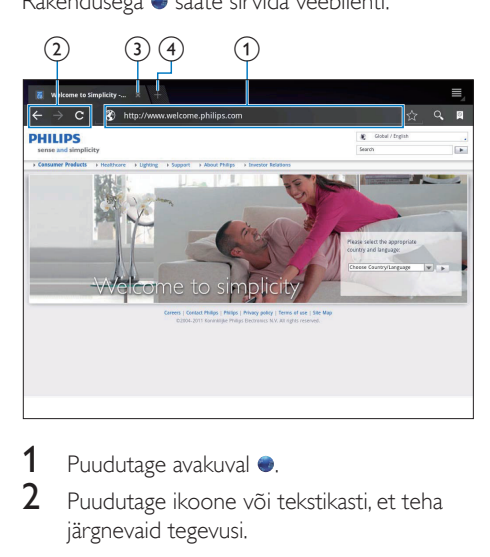

- 1 Puudutage avakuval  $\bullet$ .<br>2 Puudutage ikoone või
- 2 Puudutage ikoone või tekstikasti, et teha järgnevaid tegevusi.
	- a Sisestage veebilehe aadress. Otsingu alustamiseks puudutage ».
	- b Tagasi või edasi liikumiseks või veebilehe värskendamiseks puudutage vastavat ikooni.
	- (3) Sulgege veebileht.
	- (4) Avage uus veebileht.

#### Veebilehtede vahel vahetamiseks

• puudutage ülemisel ribal valitud veebilehe vahekaarti.

### <span id="page-18-1"></span>Järjehoidja lisamine

Järjehoidja lisamine. Saate kiirelt ligi külastatud veebilehele.

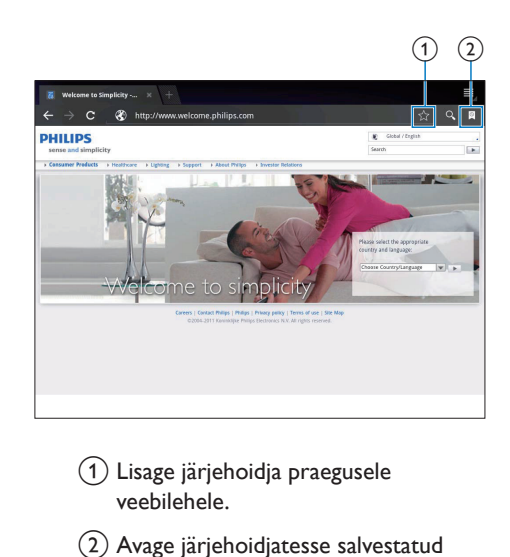

- a Lisage järjehoidja praegusele veebilehele.
- 2) Avage järjehoidjatesse salvestatud veebilehed.

# <span id="page-19-0"></span>8 E-post

Seadmega PI2010 saate vastu võtta ja saata e-kirju nagu arvutigagi. Tegutsege järgmiselt.

> Seadistage seadmes oma e-posti kontod.

### <span id="page-19-1"></span>E-posti konto seadistamine

Seadmes PI2010 saate e-posti kontosid üles seada järgmisel viisil.

- Seadistage oma POP3 või IMAP meilikontod või
- seadistage oma Microsoft Exchange'i [konto, millega saate tööl olles ligi oma](#page-22-2)  [Exchange'i postkastile](#page-22-2) (vt 'Microsoft Exchange'i konto seadistamine' lk-l [21](#page-22-2)).

### POP3/ IMAP konto seadistamine

- Valige avakuvalt ...
- 2 E-posti konto seadistamine
	- Sisestage oma konto teave.
	- Valige pop3 või IMAP konto.
- 3 Installimise lõpetamiseks järgige ekraanil kuvatavaid juhiseid.
	- Seadistuse teabe, nt väljuvate ja sisenevate kirjade serverite kohta saate oma e-posti teenusepakkujalt.

### <span id="page-19-2"></span>Konto sätete valimine

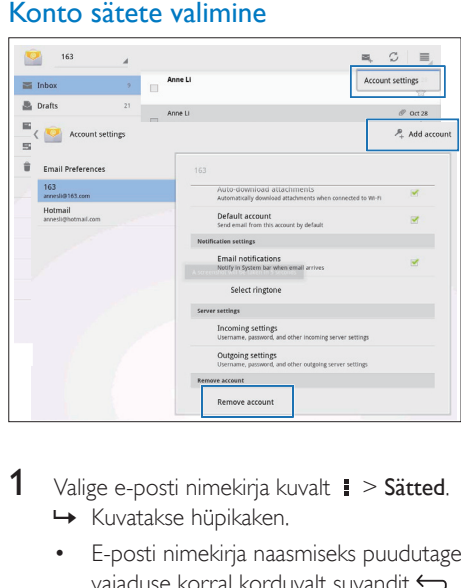

- 1 Valige e-posti nimekirja kuvalt  $\geq$  Sätted. » Kuvatakse hüpikaken.
	- E-posti nimekirja naasmiseks puudutage vajaduse korral korduvalt suvandit ...
- $2$  Valige kontosuvandid.

### Konto lisamiseks

valige  $\parallel$  > Sätted ja Lisa konto.

#### Konto eemaldamiseks

valige  $\blacktriangleright$  Sätted ja Eemalda konto. » Aktiivne konto eemaldatakse.

## <span id="page-19-3"></span>E-kirjade vaatamine

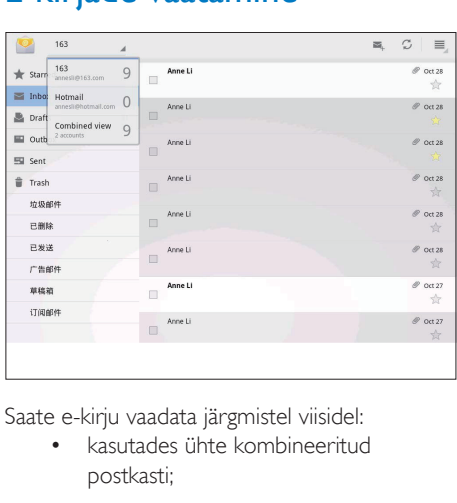

Saate e-kirju vaadata järgmistel viisidel:

kasutades ühte kombineeritud postkasti;

- kontrollides iga kontot eraldi;
- vaadates esile tõstetud kirju;
- vaadates lugemata kirju.

### Ühe kombineeritud postkasti vaatamine

- **1** E-posti nimekirja kuval puudutage konto nime.
	- » Kuvatakse kontonimede rippnimistu.
	- E-posti nimekirja naasmiseks puudutage vajaduse korral korduvalt suvandit  $\leftarrow$ .
- 2 Puudutage suvandit Kombineeritud vaade. » Erinevate kontode kirjad on märgistatud erinevate värvidega.

### Kindla konto kirjade vaatamiseks

- 1 korrake 1.sammu juhendis "Ühe kombineeritud postkasti vaatamine".
- 2 Puudutage valitud kontot. » Kuvatakse kontoga seotud kirjad.

### Esile tõstetud kirjade vaatamiseks

puudutage kirja kõrval olevat tähekest. » Kiri lisatakse Esile tõstetud kausta.

### Lugemata kirjade vaatamiseks

avage kirjade nimekirja kuval valget värvi kirjad.

## <span id="page-20-0"></span>E-kirjade koostamine

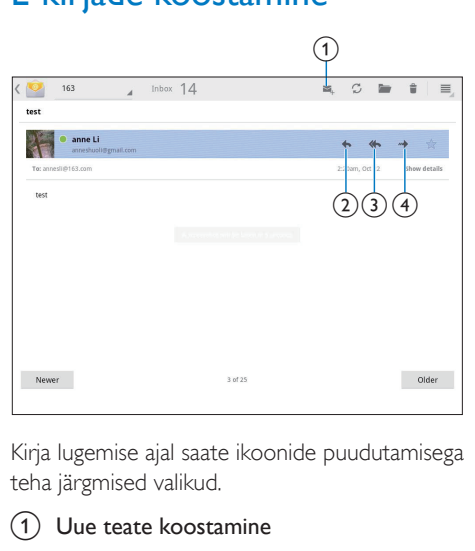

Kirja lugemise ajal saate ikoonide puudutamisega teha järgmised valikud.

### $(1)$  Uue teate koostamine

- Vastamine
- 3) Kõigile vastamine
- (4) Edasi

## <span id="page-20-1"></span>E-kirjade organiseerimine

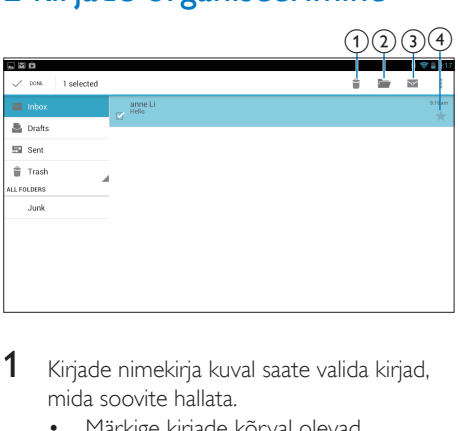

- 1 Kirjade nimekirja kuval saate valida kirjad, mida soovite hallata.
	- • Märkige kirjade kõrval olevad märkekastid.
		- » Valitud kirjad tõstetakse esile.
- 2 Ikoone puudutades saate teha järgnevat.
	- $(1)$  Kirjade kustutamine.
	- $\Omega$  Kiriade liigutamine valitud kausta.
	- (3) Kirjade märkimine loetud või lugemata olekusse.
	- (4) Kirjade lisamine Esile tõstetud kausta.

# <span id="page-21-0"></span>9 Tarvikud

### <span id="page-21-1"></span>Kaamera

Seadme PI2010 ees oleva 0,3-megapikslise kaameraga saate teha järgnevat:

- • pildistada või filmida iseennast;
- rakenduste abil pidada interneti kaudu sõpradega videokõnesid;

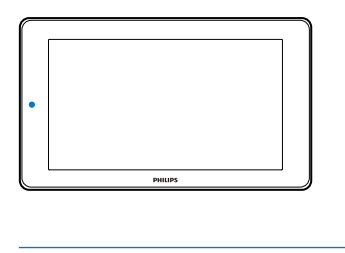

### <span id="page-21-2"></span>teha pilte või videoid.

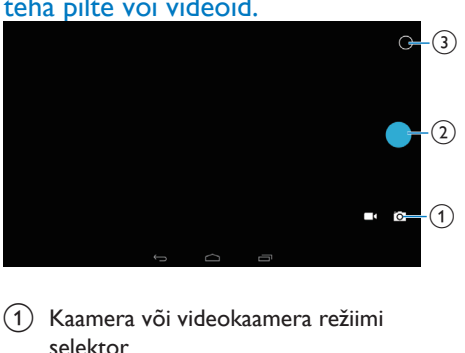

- $\Omega$  Kaamera või videokaamera režiimi selektor
- (2) Päästik
- (3) Valikumenüü
- 1 Valige avakuvalt or. » Kuvatakse ekraanil olevad nupud.
- 2 Kaamera või videokaamera režiimi valimiseks puudutage @ või .
- 3 Pildistamiseks tehke järgnevat.
	- (1) Suunake objektiiv esemele.
	- $(2)$  Vajutage nuppu  $\bullet$

### (3) Tehakse foto.

### Videote salvestamiseks tehke järgnevat.

- • Video salvestamise alustamiseks või lõpetamiseks puudutage  $\bullet$  /  $\bullet$ .
- Fotode/Videote vaatamine
	- Minge **Gallery.**

### **Sätete valimine**

Suvandite menüü kuvamiseks vajutage nuppu O.

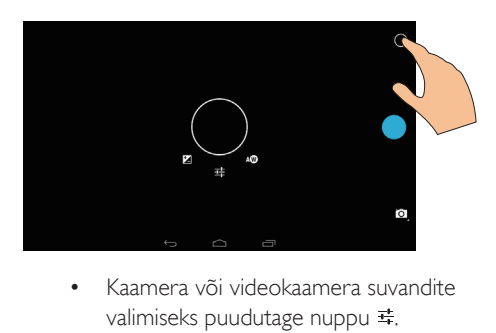

- valimiseks puudutage nuppu .
- • Tõmmake ring ümber, et valida pildistamiseks sobiv stseen.

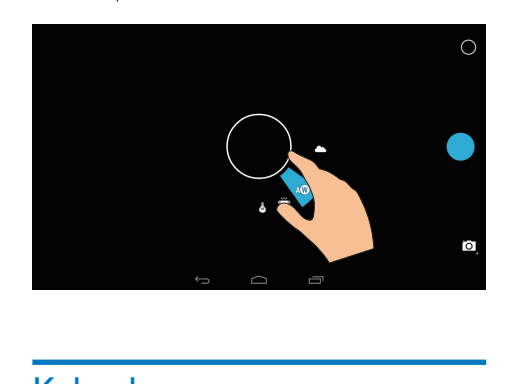

## <span id="page-21-3"></span>Kalender

Seadme kalendrit saate sünkroniseerida

oma Microsoft Exchange'i konto [kalendriga](#page-22-2) (vt 'Microsoft Exchange'i konto seadistamine' lk-l [21](#page-22-2)).

20 ET

# <span id="page-22-0"></span>10 Seadme kasutamine ettevõtete võrkudes

Seadet PI2010 saab kasutada ettevõtete võrkudes. Enne ettevõtete võrkudega ühendumist paigaldage vajalikud turvamandaadid või -ser tifikaadid. Ettevõtte võrguga ühendumisel võib teil olla võimalik seadistada seadmes Microsoft Exchange'i konto ja lisada VPN-ühendus. Microsoft Exchange'i konto abil pääsete ligi oma töökoha e-postkastile.

### <span id="page-22-1"></span>**Turvamandaatide** paigaldamine

Küsige oma võrguadministraatorilt turvamandaate või -sertifikaate.

### Turvamandaatide paigaldamine

1 Veenduge, et edastate turvamandaatide failid arvutist SD-kaardile, mille olete seadmesse paigaldanud.

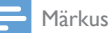

• Seadmes PI2010 peate veenduma, et turvamandaadid salvestatakse SD-kaardi juurkataloogi, mitte alamkausta.

- 2 Turvamandaatide paigaldamiseks tehke järgnevat.
	- $\Omega$  Minge avakuvalt  $\blacksquare$  > Turvalisus > Installi SD-kaardilt.
	- b Installimise alustamiseks puudutage faili.
	- (3) Määrake mandaatidele nõutud parool ja nimi.

### Turvamandaatide rakendamine

- **1** Valige jaotisest **Turvalisus** > Usaldusväärsed mandaadid.
- Veenduge, et mandaadid on valitud.
	- » Kui funktsioon on sees, on märkekast märgitud.
	- » Seadmes peate rakendustel lubama turvamandaatide kasutamise.

### <span id="page-22-2"></span>Microsoft Exchange'i konto seadistamine

- 1 Valige avakuvalt  $\frac{1}{2}$  E-posti konto sead
- E-posti konto seadistamine
	- Sisestage oma konto kohta käiv teave ja valige konto tüübiks Exchange.
	- Kui olete seadistanud teisi e-posti kontosid, valige kirjade nimekirja kuvalt **E** > Sätted. Valige Lisa konto.
- 3 Installimise lõpetamiseks järgige ekraanil kuvatavaid juhiseid.
	- Serveri aadressiks sisestage oma Outlooki veebiühenduse aadress, näiteks owa.ettevõtte nimi.com või mail ettevõtte nimi com/owa
	- • Muud seadistusalast teavet, näiteks domeeni nime ja kasutajanime küsige oma süsteemiadministraatorilt.

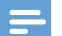

#### Märkus

• Seade ühildub Microsoft Exchange 2003 ja 2007 versioonidega.

### <span id="page-22-3"></span>VPN-i lisamine

Virtuaalne privaatvõrk (VPN) võimaldab turvalise juurdepääsu abil võtta ühendust privaatvõrkudega. Mõnikord vajate ettevõtete võrku ühendumiseks VPN-juurdepääsu.

#### VPN-i lisamine seadmele

- 1 Küsige oma võrguadministraatorilt teavet konfigureerimise kohta.
- 2 Valige avakuvalt  $\blacksquare$  > Juhtmevaba ühendus ja võrgud > Rohkem > VPN.
- 3 Konfigureerige VPN vastavalt juhistele.<br>4 Paigaldage nõutud viisil turvamandaadi
- [Paigaldage nõutud viisil turvamandaadid](#page-22-1) (vt 'Turvamandaatide paigaldamine' lk-l [21](#page-22-1)).

### VPN-i ühendamine

- 1 Veenduge, et PI2010 on internetiga ühendatud.
- 2 Valige avakuvalt  $\blacksquare$  > Juhtmevaba ühendus ja võrgud > Rohkem.
	- » Kuvatakse VPN-ide loend.
- 3 Ühenduse loomiseks puudutage VPN-i.

# <span id="page-24-0"></span>11 Seadistused

### Enda sätete valimine

- 1 Minge avakuvalt jaotisesse  $\blacksquare$ .<br>2 Suvandite nimekirjas liikumise
- 2 Suvandite nimekirjas liikumiseks tõmmake sõrmega üles või alla.
- **3** Suvandi valimiseks puudutage seda.

## <span id="page-24-1"></span>JUHTMEVABA ÜHENDUS JA VÕRGLID

### <span id="page-24-2"></span>Wi-Fi

Jaotises JUHTMEVABA ÜHENDUS JA VÕRGUD > Wi-Fi saate valida seadme Wi-Fi sätteid.

#### **Wi-Fi võrgu lisamine** SSID käsitsi sisestamine

### SSID (mestiident) on ruuteri nimi. Teised Wi-Fi seadmed tunnevad selle nime järgi ruuteri ära. Kui teie ruuteri SSID on peidetud (näiteks SSID leviedastuse keelu korral), jääb ruuter kättesaadavate võrkude nimekirias nähtamatuks. Seadme PI2010 ühendamiseks ruuteriga sisestage esmalt käsitsi ruuteri SSID ja seejärel otsige seadmega PI2010 kättesaadavaid võrke.

- **1** Wi-Fi valimiseks lohistage liugur Wi-Fi asendisse.
- $\angle$  Puudutage ülemisel ribal  $+$ .<br>  $\angle$  Sisestage ruuteri SSID
- Sisestage ruuteri SSID.
	- » Seade PI2010 alustab võrguotsingut.
	- » Võrgu leiate võrkude nimekirjast.

### 4 Ühendage seade PI2010 võrguga. **Võrgu teavitus**

Lülitage sisse Võrgu teavitus. Kui levialas on avatud Wi-Fi võrk, ilmub ekraani alaserva ?.

- 1 Wi-Fi valimiseks lohistage liugur Wi-Fi asendisse.
- $2$  Puudutage ülemiselt ribalt  $\overline{\phantom{a}}$ ia valige Täiustatud > Võrguteavitus.

### <span id="page-24-3"></span>Lennurežiim

Lülitage lennurežiim sisse,

kui peate Wi-Fi ohutuskaalutlustel välja lülitama, näiteks lennukis.

Valige jaotises JUHTMEVABA ÜHENDUS JA VÕRGUD suvand Rohkem > Lennurežiim. Saate Wi-Fi juurdepääsu keelata või lubada.

### <span id="page-24-4"></span>VPN-i sätted

[Kasutage VPN-i sätteid privaatvõrkudesse,](#page-22-0)  [näiteks ettevõtete võrkudesse pääsemiseks](#page-22-0) (vt 'Seadme kasutamine ettevõtete võrkudes' lk-l [21\)](#page-22-0).

## <span id="page-24-5"></span>SEADE

### <span id="page-24-6"></span>Heli

Jaotises Heli saate valida oma seadme helisätteid.

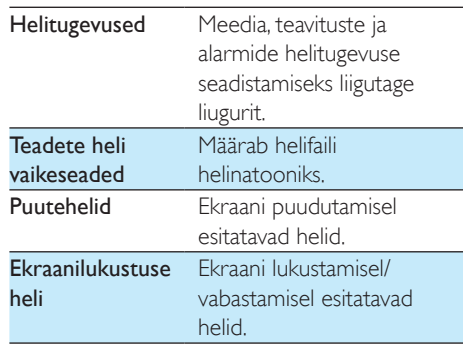

### <span id="page-24-7"></span>Ekraan

Jaotises Ekraan saate valida ekraani sätteid.

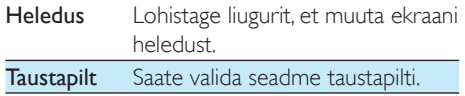

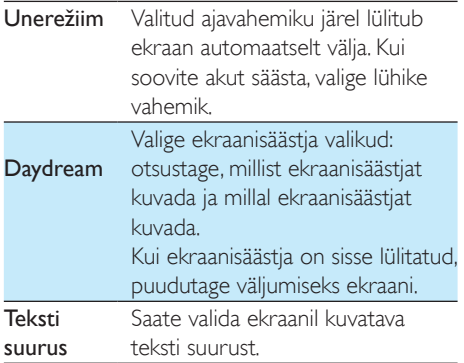

### <span id="page-25-0"></span>Andmemälu

laotisest **Andmemälu**, leiate teavet seadme PI2010 sisemälu ja SD-kaardi ruumikasutuse kohta.

### <span id="page-25-1"></span>Aku

Jaotises Aku näete rakenduste akukasutust.

### <span id="page-25-2"></span>Rakendused

[Jaotises Rakendused saate hallata rakendusi,](#page-16-4)  [mis paiknevad sisemälus seadmel PI2010](#page-16-4) (vt 'Rakenduste haldamine' lk-l [15\)](#page-16-4).

### <span id="page-25-3"></span>Juurdepääs asukohale

- Juurdepääs minu asukohale, lülitage suvandid sisse või välja.
	- » Kui funktsioon on sees, on märkekast märgitud.
	- » Saate lubada või keelata oma asukohaandmete kasutamise Google'i veebipõhistes asukohateenustes nagu Maps või teised asjakohased teenused ja rakendused.

### <span id="page-25-4"></span>**Turvalisus**

### <span id="page-25-5"></span>Ekraanilukustus

Vaikimisi tuleb PI2010 ekraani vabastamiseks vajutada toite-/lukustusnuppu ja seejärel lohistada luku sümbol vastava ikoonini. Kui kasutusel on Ekraanilukustus, saate turvalisuse tõstmiseks lisada mustri, PIN-koodi või parooli. Ekraani vabastamiseks lisatakse siis vastav turvalisusmeede.

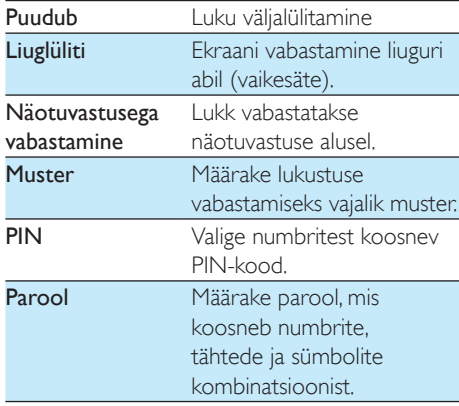

### <span id="page-25-6"></span>Nähtavad paroolid

Teie parool koosneb hulgast sümbolitest. Veendumaks õigete sümbolite sisestamises, näidatakse sümboleid parooli sisestamise ajal. Vajaduse korral saate sätet Muuda paroolid nähtavaks sisse/välja lülitada.

- • Puudutage märkekasti.
	- » Kui funktsioon on sees, on märkekast märgitud.

### <span id="page-25-7"></span>Seadme administraatorid

Ettevõtete võrkudes kasutatavates seadmetes nõuakse administraatori õigusi, näiteks Microsoft Exchange'i konto e-posti ja kalendri kasutamiseks.

Enne selliste rakenduste deinstallimist eemaldage seadme administraatori õigused.

- Puudutage jaotises Seadme administraatorid mõnda rakendust.
	- » Seadme administraatori õigused eemaldatakse.
	- » Te ei saa enam rakenduse andmeid sünkroniseerida.

### <span id="page-26-0"></span>Tundmatud allikad

Seadmele PI2010 saate paigaldada rakendusi, mis on alla laaditud rakendusest  $\hat{\phantom{a}}$  (Play Store), või allikatest, mis ei ole  $\mathbb F$ .

- Kui rakendus pärineb mujalt kui  $\hat{\tau}$ , puudutage suvandit Tundmatud allikad, et võimaldada selle paigaldamist seadmele PI2010.
	- » Kui funktsioon on sees, on märkekast märgitud.

### <span id="page-26-1"></span>Keel ja sisestamine

### <span id="page-26-2"></span>Keel

Jaotises Keel saate valida seadme PI2010 ekraanil kuvatavate juhiste keelt.

### <span id="page-26-3"></span>Isiklik sõnastik

Jaotises Isiklik sõnastik saate lisada või eemaldada sõnu kasutaja sõnastikust. Saate kohandada sõnasoovitusi, mida kuvatakse hüpikkuval Google'i klaviatuuriga teksti sisestamise ajal.

### Sõna või fraasi lisamine

Sõna või fraasi lisamiseks puudutage  $+$ . Sõna või fraasi muutmiseks

- 1 puudutage vastavat sõna või fraasi. » Kuvatakse hüpikaken.
- 2 Muutke sõna või fraasi.

### Sõna või fraasi eemaldamiseks

puudutage  $\bullet$  sõna või fraasi kõrval.

### <span id="page-26-4"></span>**Häälotsing**

Jaotises Häälotsing saate valida Google'i häälotsingu suvandeid.

### <span id="page-26-5"></span>Tekst-kõneks väljund

Jaotises Tekst-kõneks väljund saate valida suvandeid

> seadme juurdepääsufunktsiooni heliväljundile.

#### Heliandmete paigaldamine

Saate alla laadida kõnesünteesi heliandmeid.

- 1 Seadme ühendamine Internetiga<br>2 Valige eelistatud teksti kõneks te
- 2 Valige eelistatud teksti kõneks teisendamise mootor. Puudutage #> Heliandmete paigaldamine.
	- » Valige ja laadige alla heliandmed.

### Valige heliväljundi suvandid.

- laotises Kõne kiirus saate valida teksti lugemise kiiruse - normaalne, kiire või aeglane.
- 2 Puudutage suvandit Kuula näidist.
	- » Teie valikute alusel mängitakse ette kõnesünteesi demo.

### <span id="page-26-6"></span>Lähtestamine

Jaotises Lähtestamine > Tehaseandmete taastamine saate kustutada kõik andmed, mille olete seadme PI2010 sisemälusse salvestanud.

## <span id="page-26-7"></span>**KONTOD**

Jaotises KONTOD saate kontosid lisada, eemaldada ja hallata.

- Konto lisamiseks puudutage Lisa konto.
- Konto haldamiseks puudutage seda, näiteks selle eemaldamiseks või sünkroniseerimissuvandite valimiseks.

### <span id="page-27-0"></span>Kuupäev ja kellaaeg

### <span id="page-27-1"></span>Automaatne seadistus

Seadme PI2010 kuupäeva ja kellaaega saate sünkroniseerida veebipõhiselt Philipsi veebiteenuste kaudu.

#### Automaatse kellaseadistuse sisselülitamine

- 1 Jaotises Kuupäev ja kellaaeg puudutage suvandit Automaatne kuupäev ja kellaaeg.
	- » Kui funktsioon on sees, on märkekast märgitud.
- 2 Jaotises Ajavööndi valimine saate valida oma ajavööndi.
- 3 Jaotistes Kasuta 24-tunni vormingut ja Kuupäeva vormingu valik saate valida suvandid kellaaja ja kuupäeva kuvamiseks.

### <span id="page-27-2"></span>Käsitsi seadistamine

- 1 Jaotises Kuupäev ja kellaaeg puudutage suvandit Automaatne kuupäev ja kellaaeg, et see välja lülitada.
	- » Kui funktsioon on väljas, on märkekast märkimata.
- 2 Puudutage kuupäeva, kellaaja ja ajavööndi valimiseks jaotistes Kuupäeva seadistamine, Kellaaja seadistamine ja Ajavööndi seadistamine.
	- Kuupäeva valimiseks puudutage kalendris seda kuupäeva.

## <span id="page-27-3"></span>Juurdepääs

Juurdepääsufunktsiooni korral loetakse seadme ekraanil tehtavad tegevused (puudutused, menüü-üksuste valikud) ette tekst-kõneks tehnoloogia abil. Inimestel, kellel pole võimalik ekraanil toimuvat selgelt näha, aitab see funktsioon seadet paremini kasutada. Juurdepääsufunktsiooni kasutamine

- 1 Sisselülitamiseks puudutage suvandit Tagasiside.
- $2$  Jaotises Tekst-kõneks väljund saate valida [heliväljundi suvandeid](#page-26-5) (vt 'Tekst-kõneks väljund' lk-l [25](#page-26-5)).

### <span id="page-27-4"></span>Ekraani automaatne pööramine

Jaotises Ekraani automaatne pööramine saate sisse või välja lülitada ekraani automaatse pööramise.

### <span id="page-27-5"></span>Teave tahvelarvuti kohta

Jaotises Teave tahvelarvuti kohta leiate teavet oma PI2010 oleku ja andmete kohta.

### <span id="page-27-6"></span>Süsteemi uuendused

Jaotises Süsteemi uuendused leiate teavet oma PI2010 süsteemiuuenduste kohta. Veenduge, et seade on internetiga ühendatud.

Püsivarauuenduste saamiseks peate oma PI2010 registreerima.

### **Registreerimine**

- 1 Veenduge, et seade on internetiga ühendatud.
- 2 Seadme PI2010 registreerimine lehel [www.](http://www.philips.com/welcome) [philips.com/welcome](http://www.philips.com/welcome)
	- (1) Valige Süsteemi uuendused > Registreeri.
	- $\left( 2\right)$  Sisestage oma kehtiv e-posti aadress » Saate e-kirja saatjalt
		- ConsumerCare@Philips.com.
	- (3) Registreerimise lõpetamiseks kasutage e-kirjas olevat linki veebilehele.

Registreerimise teabe kontrollimine Saate kontrollida, kas teie PI2010 on registreeritud, kas olete registreerimise lõpule viinud ja millist kontot registreerimiseks kasutasite.

Puudutage Registreerimine > Registreerimise teave.

Registreerimise kustutamine seadmelPI2010 Kui soovite aadressil [www.philips.com/welcome](http://www.philips.com/welcome) kasutada oma konto juures teist e-posti aadressi, saate oma seadme PI2010 registreerimise kustutada.

- 1 Puudutage Registreerimine > Registreerimise kustutamine.
- $2$  Valige vajalik kinnitus.

### **Uuendamine**

- 1 Veenduge, et seade on rohkem kui 75% ulatuses laetud.
- 2 Veenduge, et seade on internetiga ühendatud.
- $3$  Valige Süsteemi uuendused  $>$  Uuenda.
	- » Seade hakkab kontrollima püsivara uuendust.
	- » Kuvatakse püsivara teave.
- 4 Püsivara uuenduse seadmesse laadimiseks järgige ekraanile ilmuvaid juhiseid.
	- » Kui kuvatakse teade "Seadme andmemälus tuvastati fail uuendus.zip. Kas soovite seda uuendust kasutada?", on allalaadimine lõpetatud
- 5 Valige uuendamise suvand.

### Märkus

- Ärge uuendamise ajal ekraani või nuppe puudutage.
- Hoidke seadetkogu uuendamise ajal sisselülitatuna.

### <span id="page-28-0"></span>Seadme olek ja teave

Jaotises Olek,

- Aku olek: kuvatakse laadimise olekut.
- • Aku laetus: kuvatakse järelejäänud laetust protsentides.
- IP aadress: kuvatakse seadme PI2010 IP-aadressi, kui see on Wi-Fi võrguga ühendatud.
- Wi-Fi MAC aadress: kuvatakse seadme PI2010 võrguadapterile määratud

ainulaadset identifikaatorit. Kui ruuteris on sisse lülitatud MAC-aadresside filtreerimine, siis lisage seadme PI2010 MAC-aadress lubatud võrguühenduste nimekirja.

Juriidiline teave: juriidiline teave, mis puudutab seadet PI2010

Mudeli number: seadme mudeli number

Androidi versioon:Androidi platvormi püsivara number,mida seade kasutab.

Versiooni number: tarkvara versioon seadmel PI2010

# <span id="page-29-0"></span>12 Püsivara uuenduse kontrollimine

Ühendage PI2010 Wi-Fi võrguga. Saate vastu võtta teavitusi püsivara uuenduste kohta. Teavituste kontrollimiseks lohistage ülemine riba alla.

### <span id="page-29-1"></span>Püsivara uuendamine veebis

Seadmel PI2010[saate püsivara uuendada](#page-27-6)  [veebipõhiselt Philipsi veebiteenuste kaudu](#page-27-6) (vt 'Süsteemi uuendused' lk-l [26\)](#page-27-6).

# <span id="page-30-0"></span>13 Tehnilised andmed

### Toide

- **Toiteadapter** SUN-0500150 Sisend: 100-240 V~ 50/60 Hz, 0,3 A Väljund: DC 5 V, 1,5 A
- Toide: 3.7 V, sisseehitatud laetav 2500 mAh Li-ion polümeeraku
- Mänguaeg<sup>1</sup> video voogedastus Wi-Fi -ga: kuni 3 tundi

### Töötemperatuuri vahemik

 $0°C$  kuni 30 °C

### Ekraan

- Tüüp: puutetundlik LCD
- • Ekraani diagonaalsuurus (tollides): 7
- Lahutusvõime: 800 × 480 pikslit

### Alus

Android™ 4

### Ühenduvus

- • Kõrvaklapid: 3,5 mm
- • USB: 2.0 High speed, Micro-tüüpi
- Juhtmeta LAN: Wi-Fi 802.11 b/g/n

### Kõrvaklappide heli

- Kanalite eraldus:  $> 45$  dB
- Sageduskoste: 60-18,000 Hz
- Väljundvõimsus:  $2 \times 3,8$  mW (maksimaalne)
- Signaali/müra suhe: > 80 dB

### Kõlari heli

- Sageduskoste: 100-15,000 Hz
- Väljundvõimsus: 600 mW
- Signaali/müra suhe:  $> 60$  dB

### Heliesitus

Toetatud vormingud WAV, MP3, AAC /. m4a, OGG, 3GPP, AMR-NB (mono), AMR-WB (stereo), FLAC, MIDI (tüüp 0 ja 1 (.mid, .xmf,.mxmf)), RTTTL/RTX (.rtttl, .rtx), OTA (.ota) ja iMelody(.imy)

### Helisalvestus

AMR-NB Bitimäär: 4,75 kuni 12,2 kb/s

Diskreetimissagedus: 8 kHz Toetatud vorming: 3GPP (.3gp)

- **Kirieldatud** bitimäär: 128 kb/s Diskreetimissagedus: 44,1 kHz Failivorming: MP3
- Sisseehitatud mikrofon: mono

### Video taasesitus

Toetatud vormingud MPEG-4 (.3gp), H.264 AVC (3gp, .mp4), H.263 (3gp, .mp4), VP8 (.webm)

### Videosalvestus

- H.264 kuvasuhe (valikud 4:3 ja 16:9)
- Video eraldus: VGA (640 x 480)
- • Kaadrisagedus: 30 kaadrit sekundis
- Konteinervorming: .mp4
- Helivorming: MP3
- • Objektiiv: fikseeritud fookuskaugusega
- Salvestusaeg: sõltub mäluseadmest

### Stoppkaadri kuvamine

Toetatud vormingud JPEG, BMP, PNG, GIF

### Stoppkaadri salvestamine

- Pildi eraldus: VGA  $(640 \times 480)$
- Pildi vorming: JPEG, PNG
- Objektiiv: fikseeritud fookuskaugusega

### Salvestusmeedium

- Sisseehitatud mälu suurus<sup>2</sup> 4 GB NAND Flash
- • Väline andmekandja: Micro SD mälukaardipesa (maksimaalne suurus 32 GB)

### Eellaetud rakendused

- Play Store, Google Search, Voice Search, Chrome, Maps, Earth (saadaval mõningates riikides), Google+, Blogger, Gmail, Hangouts, Drive, Orkut,Youtube, Play Movies & TV (saadaval mõningates riikides), Play Music, Play Books (saadaval mõningates riikides), **Translate**
- Browser, Gallery, Movie Studio, Camera, Email, Calendar, Clock, Calculator
- **ES File Explorer, Deezer, AccuWeather**

### Märkus

- I Laetavatel akudel on piiratav arv laadimistsükleid. Akude eluiga ja laadimistsüklite arv sõltub kasutamisest ja sätetest.
- 1 GB = 1 miljard baiti; saadaolev salvestusruum on väiksem. Täielik mälumaht ei ole saadaval, kuna osa on reserveeritud seadme kasutuseks. Salvestusmaht 4-minutilise 128 kbps MP3 kodeeringuga muusikapala põhjal.

# <span id="page-32-0"></span>14 Garantii

Järgmised nähtavad või aimatavad väärkasutusest tingitud seadme seisundid võivad muuta tühiseks selle seadme kasutajagarantii:

- defektid või kahjustused, mis tulenevad toote ebatavalisest kasutamisest kliendi poolt, nt plastpinnad jm väljast katmata osad on kriimustatud, mõranenud ja katki, puhastamisel pole järgitud kasutusjuhendit, samuti igasugused toidu- ja vedelikupritsmed;
- • defektid või kahjustused, mis tulenevad meie toodete igasugusest katsetamisest, paigaldamisest, ümbertegemisest, modifitseerimisest ning volitamata tehnoabi osutajate poolt teostatud remonditöödest;
- • omandamisel märkamata jäänud purustused või kahjustused (korpus, juhtmed, ekraan jne);
- • tooted, mille seerianumber on eemaldatud, võltsitud või loetamatu;
- defektid ja kahjustused, mis tulenevad Philipsi kaubamärgiga mitteühilduvate komponentide (korpus, juhtmed, kaardid, toiteallikas, üldvaruosad jne) kasutamisest;
- defektid ja kahjustused, mille on põhjustanud looduslikud tegurid (üleujutus, soolvesi ja muu elektrilahendus) või kokkupuude liigse kuumusega;
- • defektid ja kahjustused, mille on põhjustanud Philipsi toodete tehnilistele andmetele mittevastava tark- ja/või riistvara kasutamine;
- tavakasutuse käigus kuluvad osad, nt juhtmed, aku, nupud jne;
- õnnetusjuhtumi tagajärjel saadud kahjustused, nt kukkumised, väärkasutus, kokkupuude veega ja/või vette kastmine.

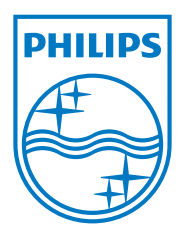

Specifications are subject to change without notice 2014 © WOOX Innovations Limited. All rights reserved. Philips and the Philips' Shield Emblem are registered trademarks of Koninklijke Philips N.V. and are used by WOOX Innovations Limited under license from Koninklijke Philips N.V. PI2010\_58\_UM\_V1.0\_WK1411.5